# **Marcone Supply Appliance, Cooling & Property**

# **FACTORY LINKS UN & PW**

**Alliance** (Speed Queen commercial & new domestic)

<http://extranet.alliancels.net/>

user name: [alliance@marcone.com](mailto:alliance@marcone.com)

password: marcone

When home page comes up, click on "Parts" at top of page. Put cursor on "Parts Connection", slide right and click on "Parts Connection Commercial". When "Parts Connection" opens, select desired box.

#### **AppliancePartsPros.com** (excellent site to see a picture of a part)

<http://www.appliancepartspros.com/> No password needed

# **Bertazzoni**

[http://claimworks.servicepower.com](http://claimworks.servicepower.com/)

Log in using the following user name and password combination and click "Submit".

**user name:** MAR54354 (case sensitive)

**password**: bsihqopk (case sensitive)

When the next screen comes up, click on "Literature"

On next screen, Make sure "Bertazzoni" is selected. Select the "Service Manual" list from the "Literature Type" drop down box. Leave the "Model" box empty and then click the "Search" button.

Find the Model number that you are looking for; they will only list the beginning of the models. Click on desired model to open breakdown.

[http://us.bertazzoni.com](http://us.bertazzoni.com/)

### **Bosch**

[https://portal.bsh-partner.com/portal\(bD1lbg==\)/LoginFrame.htm?PORTAL\\_REGIONINDEX=20](https://portal.bsh-partner.com/portal(bD1lbg==)/LoginFrame.htm?PORTAL_REGIONINDEX=20)

user name: marcone-ct

password: parts1

When page comes up, click on "Service" in the upper left corner, then click on "QuickFinder FullScreen". Then when the next window opens, insert your model in the box under "Product" and press "Enter".

### **Broan**

<http://parts.broan-nutone.com/broan/Shop> No password needed

# **Crosley**

The following refrigerator models were built by Mabe for Crosley Corp. We do not yet carry parts for Mabe. The customer will need to call Crosley at: 336.761.1212 for parts.

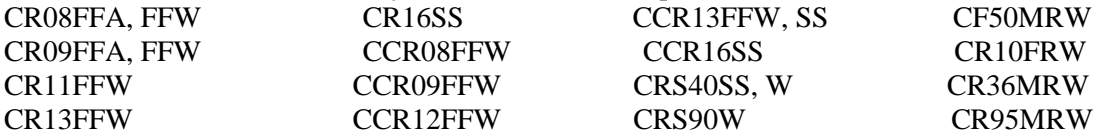

### **Dacor**

<https://service.dacor.com/Login.aspx> user name: P3213 (case sensitive) password: marcone1 (case sensitive) Select type of appliance from left column. Then find your model series, click on the "+" in front of it and then click on "Parts"

# **Deflect-o**

<http://www.deflecto.com/>

When site comes up, click on "Products" On next page, click on "air distribution products" in left column. Then just select the venting category you need.

# **Electrolux Home Products B2B Portal** (for checking availability & sub numbers) (also accessed off of

Marcone Journal) <http://b2b.electrolux-na.com/> User Id: 31094001d Password: apple1 Click on "Login", and then click on "Parts Info" in left column.

# **Electrolux International**

<http://www.electrolux-la.com/> A screen will appear asking for user ID & password user ID 02022050 password T801L361(case sensitive) press enter In left column click on "Parts and Services" At top of screen 2 boxes will appear a) search model number & search part number b) type in basic model # (ex. LCE7) c) a list of all models w/LCE7 will appear d) point curser to the word view next to model selected, press enter  $\&$  lookup as a normal research

### **Encompass Parts Distribution** (check here for Haier parts pricing and/or availability)

<http://www.encompassparts.com/> Account Number: 50699 Password: 6841868

### **Fisher & Paykel**

<https://www.cbw.fp.co.nz/login.cfm>

Login ID: Marcone-Supply

Password: 625477 When site opens, click on "Parts Ordering" in the left column.

On the next screen, under "Product Search" select the type of appliance desired next to "Product Type" and click on "Search".

A list of model will then appear on the right side of the page under "Product Results".

Find desired model and click on "View Details" to the right of it.

On the next page, select area of appliance desired under "Product Section".

After the parts list appears, click on "View Drawing" just to the right of where you selected the section.

### **Friedrich** (some new models since 2005)

[http://www.friedrich.com/pdf/doc\\_parts.asp](http://www.friedrich.com/pdf/doc_parts.asp)

**Frigidaire model breakdowns** (ideal for new models not yet in Pics. & Images).

<http://b2b.frigidaire.com/support/manuals.asp>

Just type in model and click "Search".

# **Frigidaire Commercial**

<http://www.frigidairecommercial.com/> Click on "Products" at the top, then select a model from the left column.

#### **General Electric** (also accessed off of Marcone Journal)

<https://customernet.geappliances.com/CustomerNet/index.html> Each person will need to set up their own personal User Id & Password for this site. Karen Collier in Tampa is a great help in stepping you through the process.

#### **Goodman** (Amana & Goodman HVAC products)

<http://www.goodmanmfg.com/> Click on "PARTNER LINK" at bottom center of page When next page comes up enter the following: User ID: goodman Password: dealer Click on "GO". On the next screen click on "Info Finder". Under "Literature Search" Type in model number (complete or partial) (example: PTH123B35) Select "Literature Type" (usually "Parts Manual") Leave "Product Type" on "ALL" Click on "Display" A list of model & mfg. #'s will appear. Click on the red literature number of the model & mfg # that you have. (ex. model # PTH123B35 with mfg # P1248809R shows literature # [RP4220029\)](http://securenet.goodmanmfg.com/pdf/infoPdf/Lit/RP4220029.PDF) A parts manual will then open up for you.

# **Greenwald**

<http://www.greenwaldindustries.com/Products/default.asp?ID=1>

**Haier** (also accessed off of Marcone Journal) <http://tsp.haier.net/tsp> **\*\***See Haier Tutorial on Call Center tab**\*\***  UN: ASCUS537 PW: Haier2014

### **To check price and/or availability of a Haier part: see Encompass**

# **LG**

<http://gsfs-america.lge.com/login.jsp> User name: KARENC (all caps) Password: parts2015\* (all lower case) Can only be used in IE.

**Magic Chef** (aka MC Appliance) (for products built by the E-Wave division of Daewoo)

<http://www.mcappliance.com/partorder.aspx> When site opens, select a model from drop down box.

After a model is selected, then select a part from the "Choose Part Description" drop down box. (Only parts listed are being supplied by factory.)

# **MA-Line**

[http://www.ma-line.com/HTML/L1\\_downloads.html](http://www.ma-line.com/HTML/L1_downloads.html) Product Catalog

# **Mars (Motors & Armatures)**

<http://www.marsm-a.com/cgi-bin/lansaweb?procfun+wordpr01+webfunc+ML6>

Product Catalog For access to website just use: [www.marsma-a.com](http://www.marsma-a.com/) Account number: 34900 User ID: MAAPMARS Password: VENUS

# **Maytag Tools (NIS)**

<http://www.maytaggenuineparts.com/> Click on "Begin Browsing" for Maytag tools and accessories

### **Nutone**

<http://parts.broan-nutone.com/nutone/Shop?dsp=searchhome> No password needed

### **Peerless-Premier:** (they also build Holiday ranges)

http [//www.premierrange.com/index.php](http://www.premierrange.com/index.php) Click on "Shop Parts" and then select Electric Range, Gas Range, or Pro Series.

# **QB Products**

<https://www.qbproducts.com/appliance-parts-division/faces/index.jsp> Cross Reference

### **RepairClinic.com** (excellent site for a remote agent to see a picture of a part)

<http://www.repairclinic.com/0070.asp> No password needed

### **RobertShaw** see Uni-Line

### **Samsung**

<http://gspn3.samsungcsportal.com/index.jsp> User ID: happyelephant2014 Password: samparts2015\* Please see : [New Samsung Site Tutorial](http://journal.marcone.com/portal/DesktopModules/General/ViewDocument.aspx?DocumentID=2914) under the Marcone Call Center Link from home page on the Journal

### **Scotsman**

[www.scotsman-ice.com](http://www.scotsman-ice.com/) 

When site opens, hold your mouse over "Sales and Service" and choose "Parts Lists" from the drop down menu. A list of Model #'s will open and you can find the Model # needed and click on it.

# **Sealed Unit Parts Co. Inc. (Supco)**

<http://www.supco.com/> Product catalogs

### **Sears Commercial Parts Direct (not to be given to retail)**

<https://commercial.searspartsdirect.com/partsdirect/commercialLogin.pd> Login ID: Marcone Password: parts1

**Sears Model Lookups** <http://www.searspartsdirect.com/partsdirect/index.action?sid=PSHx20080114x00001> No password needed **Stevens (Escort) Hand Trucks**

<http://www.stevensmfg.com/> When the site comes up, click on "HANDTRUCKS" at the bottom of page

# **U-Line**

<http://www.u-line.com/> Select North American, then English, then go to trade resources then under retailers and services select service login Then put in the email and password info below Email address (instead of user ID) : team.research@marcone.com password (case sensitive): research2012 Then click "Login" Newer models will be found under "Products". For older models click on "Discontinued Models" under "Documentation". Note: Any model not listed on website must be factory researched by model AND serial no.

# **Uni-Line**

<http://www.icca.invensys.com/uniline/index.htm> RobertShaw Cross Reference & Catalog

# **Viking**

[www.allvikingparts.com](http://www.allvikingparts.com/) No PW needed

<http://www.lvdistributes.com/parts.htm> No PW needed

# **Whirlpool B2B site**

[https://parts.whirlpoolcorp.com](https://parts.whirlpoolcorp.com/) Login: Cerritos1 Password: Marcone1 (case sensitive)

# **Whirlpool Model Lookups**

<http://www.whirlpoolparts.ca/POL/repair> Model breakdowns for newer Whirlpool built products. No password needed

### **Whirlpool Product Literature**

[http://shared.whirlpoolcorp.com/product\\_literature/search.jsp](http://shared.whirlpoolcorp.com/product_literature/search.jsp) Online owner's manuals, warranty guides, & installation instructions.

# **Whirlpool Service Matters**

<https://www.servicematters.com/default.htm> ID : SMsub2010 (case sensitive) Password: Tech2014 (case sensitive)

# **Whirlpool Water Filter Finder**

[http://shared.whirlpoolcorp.com/sharedservices/filterfinder/filter\\_search.jsp?siteCd=WHRCOM](http://shared.whirlpoolcorp.com/sharedservices/filterfinder/filter_search.jsp?siteCd=WHRCOM) Step by step filter identifier by model or type of refrigerator